## Quick Start Guide

# **Getting Started on CUR Community**

Make the most of your CUR Community experience online by taking these steps to allow others to find and connect with you, engage in meaningful conversations about the topics that matter to you, and build your presence in the online community.

**Sign in:** if you haven't already done so by using the upper right hand navigation button.

Having problems signing in? Contact [cur@cur.org](mailto:cur@cur.org?subject=CUR%20Community%20Question) for help.

### **Profile Set-Up**

**Tell us about yourself:** Is this what you really look like? Upload a profile picture and add some information to your profile so it is easier to find and connect with like-minded peers.

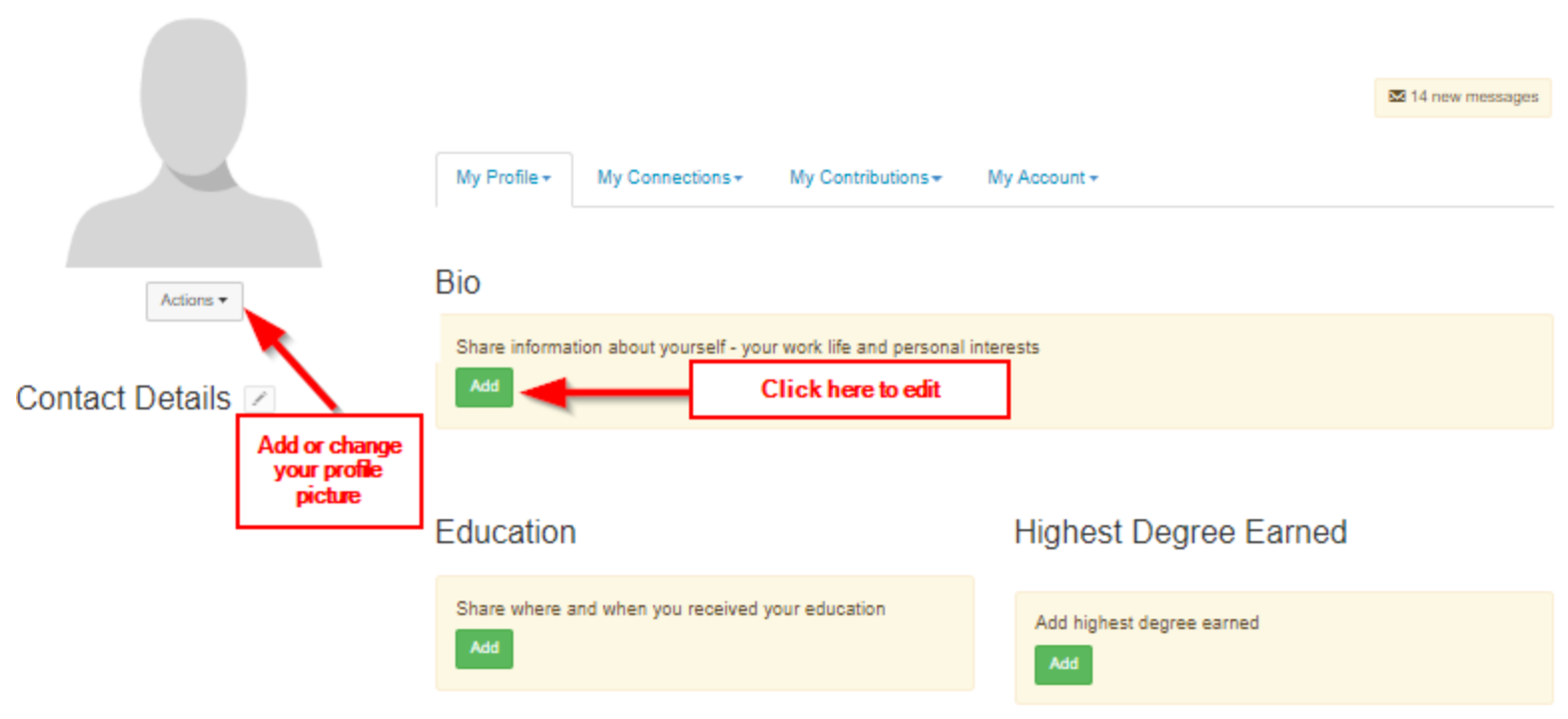

#### **Profile Settings**

**Customize your profile settings:** While on your profile page, click on the tab for **My Account.** Here you can set up how you want to receive emails from the community, how much of your profile you want visible to other members, design the signature area that appears under your discussion posts and more.

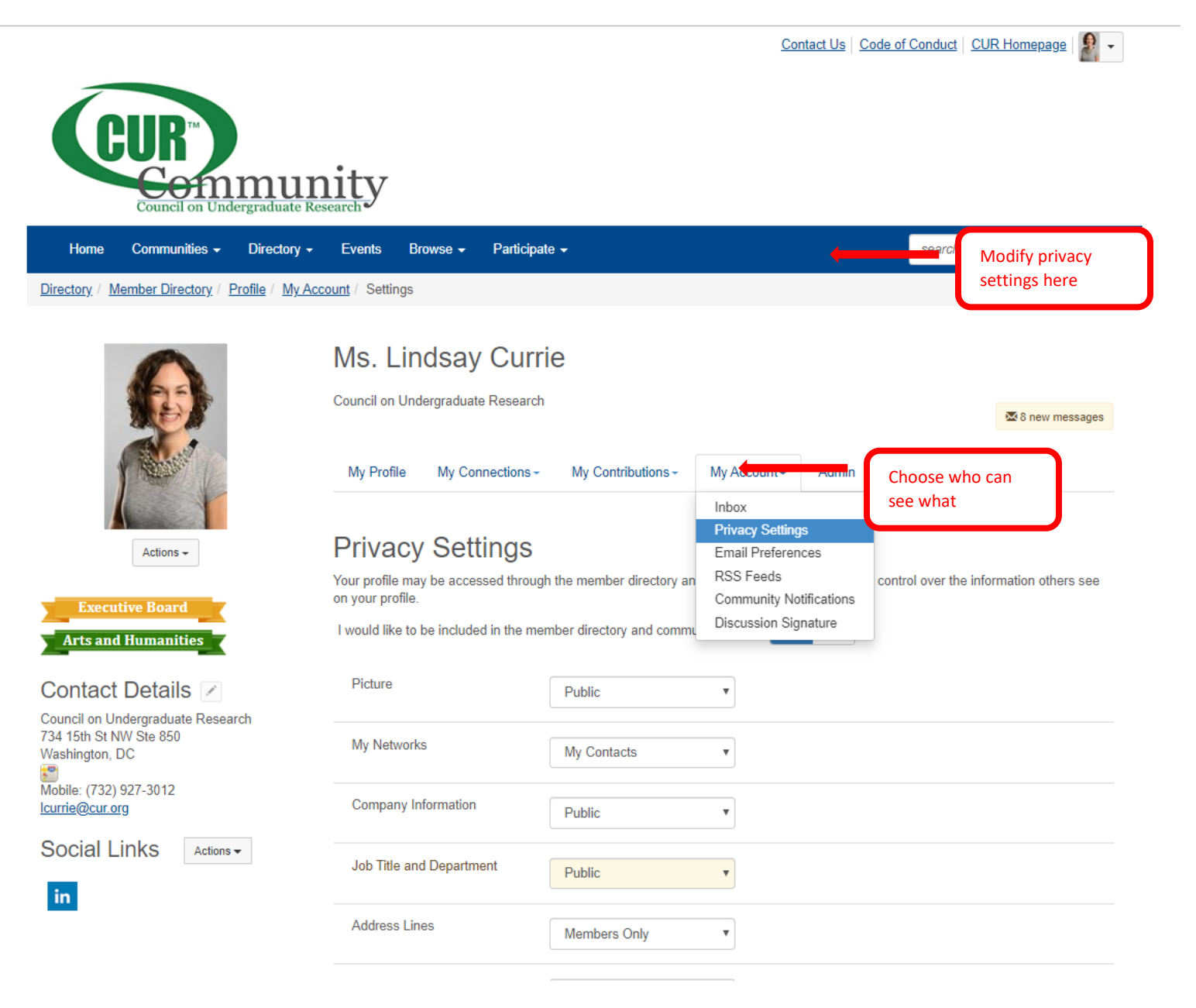

**Email Delivery Options:** Your frequency can be in the form of a daily digest–a single email each day summarizing the hottest topics in your community, or stay informed in real time with instant alerts.

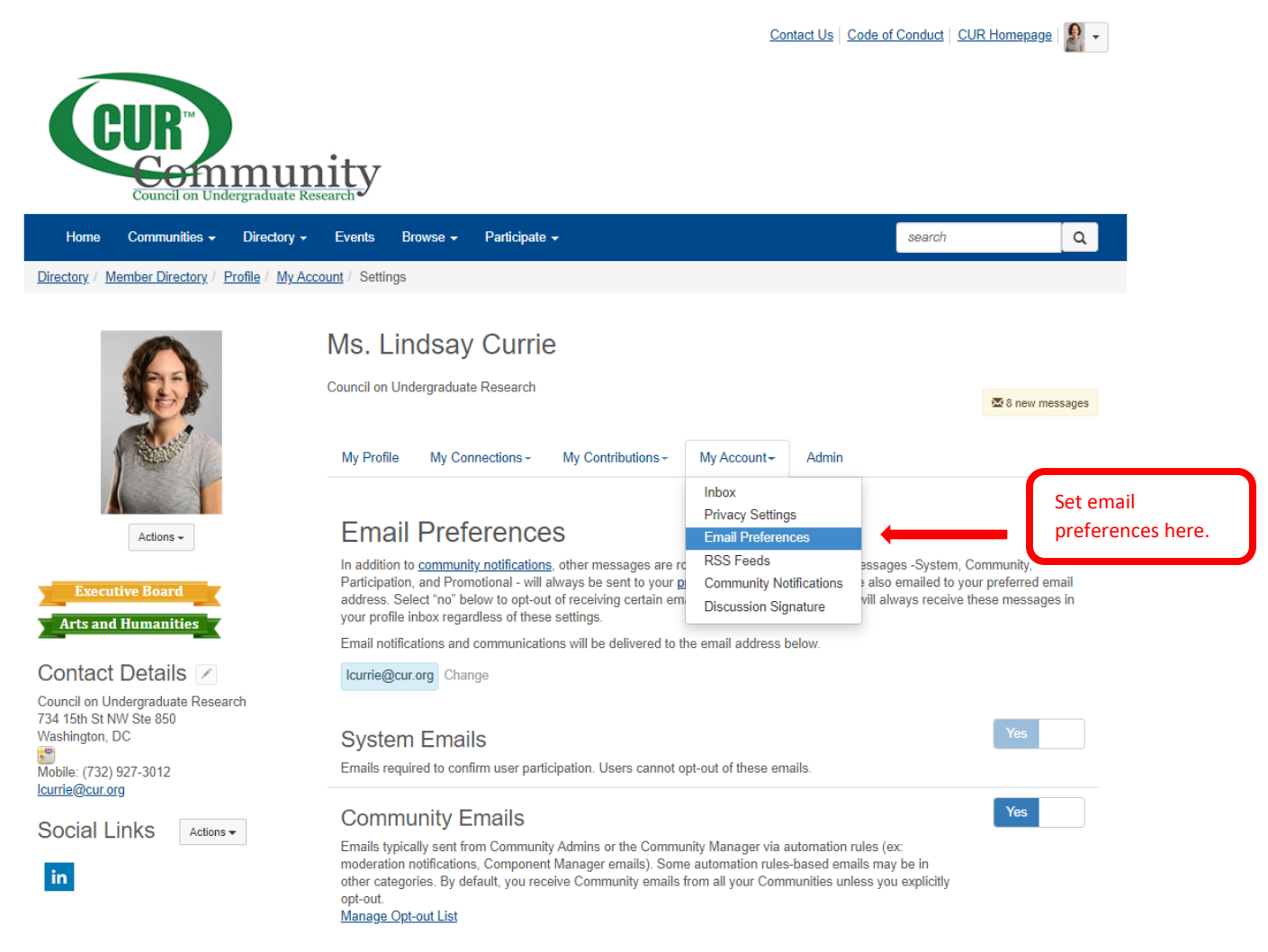

NOTE: Discussion and consolidated digest settings are on the Community Notifications page

**Build your contact list:** Select **Directory** from the top navigation bar. Click **[Member Directory](https://community.cur.org/network/members)** to find friends and colleagues belonging to CUR. Creating a contact list helps identify relationships and build searchable networks. Our **[Advanced Search](https://community.cur.org/network/members/advanced-search)** option offers further parameters for making connections.

### **Join the Conversation**

#### **Posting a Message:**

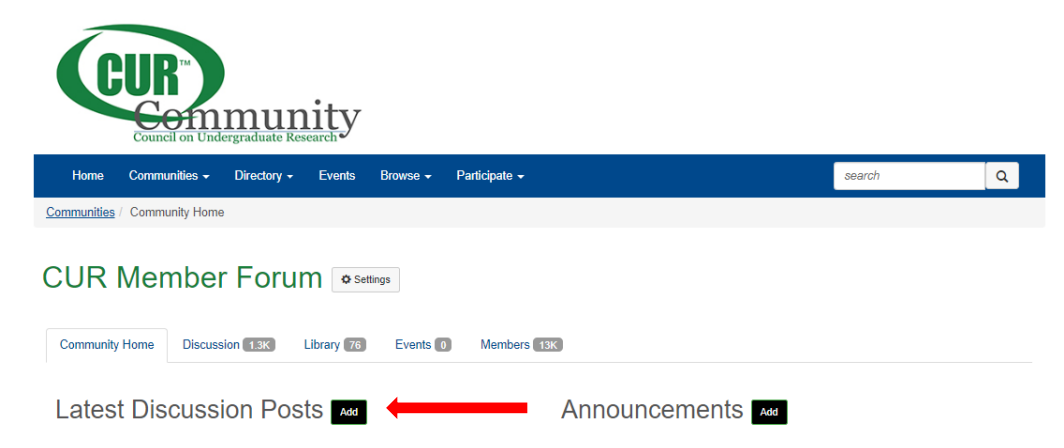

- 1. Select "New" (homepage) or "Post New Message (community pages)
- 2. If you are creating a new post from the home page you will need to select the discussion where you would like the post to appear.
- 3. You can upload attachments (attachments will automatically be added to the specified community library).
- 4. You can save a draft of the post. The system will also automatically start saving your message once you start adding content To access your drafts go to your profile and select the "my contributions" tab >contributions list

## Post a Message

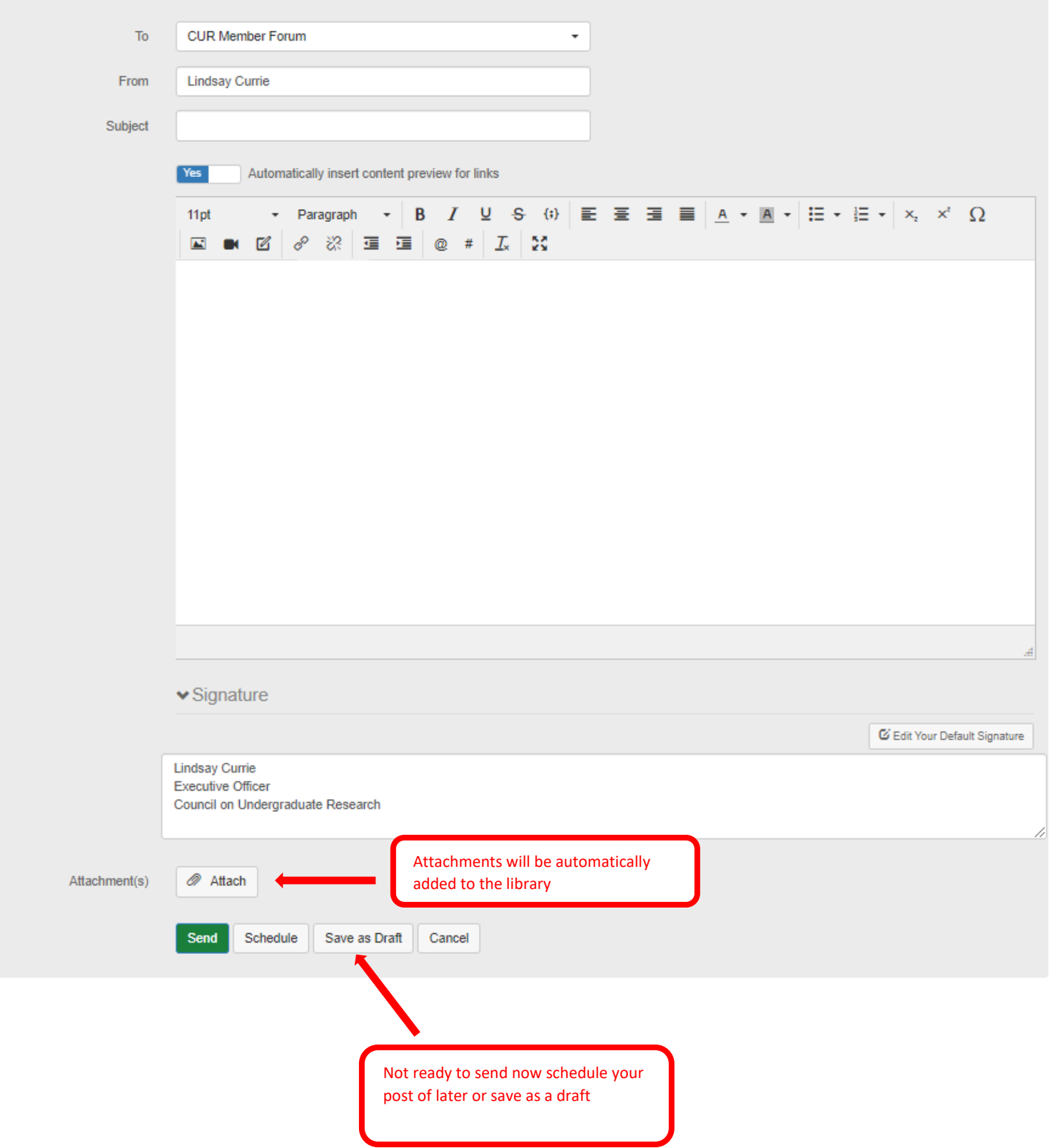

#### **Reply to a Discussion:**

- **Reply Inline:** Will nest your reply directly under post you are viewing.
- **Reply to Discussion**: reply to entire thread. Will nest your post at the bottom.
- **Reply to Sender:** Sends a private response to the member's community inbox.
- **Mark As Inappropriate:** If a members post clearly violates the CUR Community [Code of Conduct](https://community.cur.org/codeofconduct) you can flag it to be review by the CUR community management team.

#### **What now?**

- **Let us know you're here:** Say hello and share what you are hoping to gain by participating.
- **Ask questions:** What do you want to know more about? Have a question about anything from professional development to everyday problems? There's someone out there with the answer.
- **Share ideas:** Is there a hot topic you want to discuss? How about a lesson you've learned that might help your fellow members? Start a discussion thread to give others a peek inside your world or to demonstrate your expertise on a topic.
- **Give feedback:** Use your knowledge and experience to answer other members' questions. Just click **Reply to Discussion** to the right of any discussion post, or comment underneath a library entry.